# Neue Menüs für Windows v1.43

© 1993-1995 Roger René Kommer Member of the Association of Shareware Professionals (ASP) Mitglied der D.S. - Deutschsprachige Shareware Dörnbergstr. 11 D - 34119 Kassel Voice. [++49] 0561 / 780 150 EMail: roger@architektur.uni-kassel.de CompuServe: 100412,3624 Fido-Net: 2:2437/501.10

## **Inhalt**

Inhalt

Beschreibung Das Menüsystem Virtueller Desktop und Fenstermanagement Erweiterung der Dropdown-Menüs von beliebigen Windowsprogrammen Erweiterung von Standardkontrollelementen Konfiguration für mehrere Benutzer Innere Werte Formelles Urheberschutz Gewährleistung Vertrieb Was ist Shareware ? ASP Ombudsmann Statement Erklärung der D.S. - Deutschsprachige Shareware Registrierung Unterschiede zwischen Sharewareversion & registrierter Version Installation Update von Neue Menüs f. Windows 1.41 Update von Neue Menüs f. Windows 1.2 Update von Neue Menüs f. Windows 1.1 oder älter Änderungen seit der letzten Version Deinstallation: Los geht es Die Dateien Bezugsadressen Letzte Meldungen

## **Beschreibung**

Windows auf Ihrer Fingerspitze!

Neue Menüs für Windows 1.43 ist Programmpaket, das ein Multiuser-fähiges Menüsystem als Shell, einen Virtuellen Desktop, eine Erweiterung der Funktionalität von Windowsmenüs, sowie kontextsensitve Popupemenüs für Windowsprogramme enthält. Neue Menüs für Windows 1.43 schafft dadurch eine Arbeitsumgebung für MS Windows 3.1, die sich den Window-Manager von X-Windows (Windows-Oberfläche von UNIX, z.B. Motif und OpenLook) und der 'Chicago' GUI anlehnt.

#### Das Menüsystem

Der Kern des Programmes besteht aus einem Programm-Manager Ersatz in Form eines Popupmenüs, das man jederzeit, an jedem Ort mit der rechten oder mittleren Maustaste aufrufen kann. Dieses Popupmenü kann beliebig viele Untermenüs enthalten (wie Verzeichnisse bei einem Dateisystem). Die Menüpunkte können Programme, Dokumente oder einige andere Dinge darstellen - aber dazu weiter unten. Der Begriff 'Popup Menü' ist etwas unscharf - Es sieht anders aus und verhält sich teilweise auch anders: Von allen Programmen, Dokumenten werden in einem Menüpunkt links kleine Symbole dargestellt. Je nach Belieben können diese 32, 24 oder 16 Pixel groß sein, selbst animierte Icons sind möglich. Standardmäßig werden wie im Programm-Manager die Symbole von Programmen angezeigt. Bei Dokumenten werden die Icons der verknüpften Programme angezeigt. Es ist aber auch möglich, eigene Icons den einzelnen Menüpunkten zuzuweisen. Neben dem Icon wird der Name des Programms, Dokument usw. angezeigt. Die Schriftart und deren Größe ist dabei frei wählbar. Das Ganze wird durch eine graphische Darstellung umrahmt. Auch hier kann man zwischen 4 verschiedenen Stilen auswählen; z.B. ob die Menüs mehr so, wie unter OpenLook, oder so, wie unter Motif auszusehen haben. Die Farben für die Menüpunkte lassen sich individuell einstellen. Für jedes Untermenü kann man bestimmen, ob nur die Symbole, nur den Text oder beides dargestellt werden soll.

Doch das Menü hat noch eine funktionelle Eigenschaft, die es normalerweise unter Windows gar nicht gibt: Man kann die Menüs festpinnen, so daß sie auf dem Desktop verbleiben und nicht beim nächsten Klick irgendwohin wieder verschwinden. Dieses Zwitterding zwischen Menü und Fenster, kann man verschieben, zusammenrollen, wieder schließen: Die Funktionalität von Menüs (mit Untermenüs) bleibt jedoch erhalten.

Man kann als Menüpunkte ähnlich wie beim Programm-Manager dialoggestützt oder via drag'n drop einzelne Untermenüs, Programme und Dokumente einbinden. Vor allem für Anfang sehr hilfreich, werden die im Programm-Manager installierten Programme in die Menüstruktur eingebunden. Es lassen sich auch einzelne Gruppen (grp-Dateien) vom Programm-Manager in die Menüstruktur einklinken.

Für ein dokumenten- und projektorientiertes Arbeiten ist dieses Vorgehen jedoch meist zu mühsam. Aus diesem Grunde gibt es auch die Möglichkeit ein Suchmuster als Menüpunkt anzugeben: In dem (Unter-)Menü erscheinen dann alle passenden Dateien.

Man kann auch ganze Festplattenverzeichnisse in die Menüstruktur einbinden: Die Dateien des Verzeichnisses sind dann als Menüpunkte und die Unterverzeichnisse als Untermenüs verfügbar.

Beide dieser generischen Menüarten kann man sich nach Name, Typ, Größe und Zeit vorwärts oder rückwärts sortiert anzeigen lassen.

Festgepinnte Menüs unterstützen Drag'n Drop mit dem Datei-Manager, sowohl um einen neuen Menüpunkt einzufügen, als auch um Dateien mit einem Programm zu öffnen, das in einem festgepinnten Menü konfiguriert wurde.

Man kann aber nicht nur Dateien mit Menüpunkten ausführen/öffnen, sondern auch Funktionen aus einer DLL und Windows-Systemfunktionen aufrufen. Es ist ebenfalls möglich mit einem Menüpunkt auch kleine Tastaturmakros ablaufen zu lassen. Ganze Untermenüs lassen sich als Batches ausführen. In einem speziellen Untermenü kann man sich die geöffneten Tasks (auch die

versteckten) anzeigen lassen und zu diesen wechseln, man kann sie terminieren, verstecken und wieder zum Vorschein bringen. In einen anderen Untermenü kann man sich die verfügbaren Drucker anzeigen lassen, mit einem Klick den aktiven Systemdrucker wechseln und/oder Druckereinstellungen ändern. Via drag'n drop läßt sich schnell eine Datei auf einem bestimmten Drucker ausdrucken. In einem anderen Untermenü wird eine History-Funktion bereitgestellt. Die einzelnen Elemente Systemsteuerung sind direkt zugreifbar.

Weitere Sonderfunktionen sollen hier nur ein mit Stichworten benannt werden: Windows oder DOS rebooten; Windows beenden, DOS-Programm ausführen und dann Windows wieder starten; Alles, in allen Programmen sichern, Desktop Sichern (Programme und deren Positionen werden beim Neustart wieder hergestellt), Symbole aufräumen, Fenster nebeneinander, übereinander, überlappend; Bildschirmschoner anschalten.

Zum Aufrufen des Menüs werden verschiedene Tastatur-/Maustasten-Kombinationen unterstützt. Die rechte Maustaste, die mittlere Maustaste (oder auch eine Emulation der mittleren Maustaste) und die Tastatur können zum Aufrufen des Menüs benutzt werden. Alle Untermenüs oder Menüpunkte können auch mit globalen Hotkeys aufgerufen werden.

Alle Einstellungen lassen sich komfortabel in Dialogen einstellen. Für das Editieren der Menüstruktur gibt es einen 'visuellen' Editor.

### Virtueller Desktop und Fenstermanagement

Von dem X-Window System sind zwei weitere Funktionen übernommen. Mit dem integrierten Virtuellen Desktop kann man eine Bildschirmfläche bis zu 64 mal so groß wie die physikalisch vorhandene Bildschirmfläche verwalten. Durch ein kleines Fenster, in dem der ganze verwaltbare Desktopbereich dargestellt wird, läßt sich leicht von einem Teil des Virtuellen Desktops zu einem anderen wechseln. Die Programmfenster lassen sich in der Gesamtfläche des Virtuellen Desktops beliebig positionieren. Arbeitet man oft mit mehreren Programmfenstern gleichzeitig, braucht man um ein Fenster zu aktivieren nicht mehr mit der linken Maustaste auf das Fenster zu klicken. Statt dessen wird das Fenster automatisch aktiviert, wenn sich der Mauszeiger über dem Fenster befindet. Hierbei sind zwischen zwei Modi verfügbar. Bei einem Modus wird das aktivierte Fenster in den Vordergrund gebracht; bei dem anderen Modi wird die Stapelreihenfolge der Fenster beibehalten.

### Erweiterung der Dropdown-Menüs von beliebigen Windowsprogrammen

Wird ein normales Menü eines Windowsprogrammes (z.B. Datei, Bearbeiten, etc.) mit der rechten Maustaste geöffnet, so erscheint das entsprechende Drop-Down Menü in dem gewählten GUI-Stil. Außerdem enthält dieses Menü eine Stecknadel, mit der das Menü auf den Desktop festpinnen kann. So kann oft gebrauchte Menüpunkte in einem Programm direkt auswählen, ohne erst das entsprechende Menü in der Menüleiste auszuwählen. Arbeitet man z.B. in einem Programm mit mehreren Dokumenten gleichzeitig, kann man sich das Menü "Fenster" auf den Desktop pinnen, um so schnell zwischen den verschiedenen Dokumenten hin und her zu blättern.

Eine weitere Erweiterung findet das Systemmenü - Auch hier ist der Schlüssel zu einem erweiterten Systemmenü die rechte Maustaste.

Bestehende Menüpunkte, wie "Wiederherstellen" usw. werden durch Symbole

visualisiert. Weitere Funktionen, wie das Festpinnen oder Verstecken eines Programmfensters, erweitern die Funktion der Systemmenüs. Statt dem Menüpunkt "Wechseln zu ..." erscheint ein Untermenü, in dem alle Tasks aufgelistet werden (s.o.). Auch können eigene Menüpunkte und ganze Menüstrukturen in die Systemmenüs einklinkt werden.

### Erweiterung von Standardkontrollelementen

Immer mehr Programme benutzen kontextsensitive Popupmenüs, um einen direkten Zugriff auf die gerade editierten Objekte zu ermöglichen. Mit den Neue Menüs für Windows besteht sogar die Möglichkeit, solche kontextsensitive Popupmenüs nachträglich für Windowsprogramme zu definieren. Folgende Windows-Elemente sind schon mit einem kontextsensitiven Popupmenü ausgestattet:

Datei-Manager: Verzeichnis / Markierte Dateien als Text kopieren (kann man zum Beispiel im einer DOS-Box als Programmargumente weiter verwenden). Markierte Dateien in einen selbst definierten Dateieditor oder in einen Dateibetrachter laden. Dateien drucken.

DOS-Boxen: Markieren, Kopieren, Einfügen.

Textedierfelder (fast überall, wo man Text eingeben kann): Kopieren, Einfügen, Ausschneiden, Rückgängig, Alles Markieren, Suchen, Sichern in eine Datei (ANSI, ASCII und UNIX-Format), In Klein-/Großschreibung umwandeln, Statistik über das Texteditfeld. Außerdem kann man ASCII oder ANSI Texte formatieren (links-, rechtsbündig, zentriert, Blocksatz, Einzüge etc.)

Listen: Kopieren

Laufleisten: Ganz nach oben, unten, links, rechts.

Mit dem mitgelieferten Programm ExtrMNU lassen sich von bestehenden Windowsprogrammen die Menüleiste kontextsensitive Menüs extrahieren.

### Konfiguration für mehrere Benutzer

Neue Menüs für Windows unterstützt verschiedene Konfigurationen für unterschiedliche Benutzer. Schon beim Start von Windows kann via Kommandozeile oder einer Login-Prozedur mit Paßwortabfrage eine individuelle Konfiguration ausgewählt werden. Der Benutzer kann externe Menüdateien, in seine Menüstruktur einbinden. Diese externen Menüdateien können in einem gemeinsamen Verzeichnis von einem Systemverwalter gepflegt werden. Damit die gemeinsam genutzten Untermenüs nicht aus Versehen gelöscht oder geändert werden können, lassen sie sich gegen Änderungen sperren.

Es können für verschiedene Benutzer verschiedene Restriktionen eingerichtet werden.

### Innere Werte

Im Gegensatz zu den meisten Windows-Shells hält sich der Ressourcenverbrauch von Neue Menüs für Windows in bescheidenen Grenzen und ist in etwa vergleichbar mit dem des Programm-Managers. In Zahlen: ca. 40 KB resident (nicht verwerfbar) und ca. 2% Systemressourcen (Minimum, d.h. ohne festgepinnte Menüs). Nachdem ein Menü aufgerufen und wieder geschlossen wurde, werden alle Ressourcen freigegeben; nur das Minimum, um ein Fenster am Leben zu erhalten, ist in Anspruch genommen. Unter der Voraussetzung, daß mindestens ein Festplatten-Cache von 256 KB installiert ist, ist das Programm schon mit einem 286er bei 16 MHz einsetzbar. Neue Menüs für Windows läuft unter Windows Version 3.1 und höher. Meines Wissens werden alle Mäuse (MS Mäuse leider nur mit 2 Maustasten),

Trackballs und Tabletts unterstützt. Auch auf Laptops ohne Maus läßt sich das Menü benutzen.

# **Formelles**

### Urheberschutz

Die Softwareprogramme und die Dokumentation von Neue Menüs für Windows unterliegen selbstverständlich dem Urheberschutz!

### Gewährleistung

Diese Software wird - wie es so schön im Englischen heißt - "as is" veröffentlicht. Das bedeutet:

Eine Haftung für irgendwelche Schäden oder Folgeschäden, einschließlich aller entgangenen Gewinne und Vermögensverluste oder anderer mittelbarer und unmittelbarer Schäden, die durch den Gebrauch oder die Nichtverwendbarkeit dieser Software und ihrer Dokumentation entstehen, kann höchstens in der Höhe des Kaufpreises übernommen werden. Eine Garantie irgendeiner Art, einschließlich unbegrenzt aller Garantien der Verwendbarkeit, wird weder implizit noch explizit gegeben.

### Vertrieb

Das Programm kann frei kopiert und verteilt werden.

Frei heißt auch, daß das Programm von dritten ohne schriftlicher Genehmigung des Autors nicht gewerblich vertrieben werden darf, ausgenommen, es werden nur die üblichen Kosten, die für den Vertrieb von Sharewareprogrammen anfallen, vom Kunden erhoben. Der Vertrieb als BookWare, auf einer Shareware-CD oder Vergleichbares ist nur dann erlaubt, wenn auch auf der Außenverpackung der Käufer der Shareware-Sammlung darüber aufgeklärt wird, daß bei einer Nutzung außerhalb der Testzeit, eine Registrierungsgebühr an den Autor zu entrichten ist.

Frei heißt aber nicht, daß eine den Urheberschutz verletzende Manipulation der Dateien erlaubt sei. Das Umpacken des Orginalarchives ist nur dann gestattet, wenn alle Dateien des Orginalarchives übernommen werden und außer kurzen Einleitungstexte und Installationsroutinen des Händlers/BBS keine weitere Dateien hinzugefügt werden. Ich bitte darum, den Namensstamm des Archivs beizubehalten.

Es würde mich freuen, wenn Sie mir eine Kopie von Artikeln,

Katalogbeschreibungen oder anderen Informationen, die Sie bezüglich Neue Menüs für Windows veröffentlichen, zukommen lassen könnten.

Weitere Informationen finden Sie in der Datei HAENDLER.DOC.

### Was ist Shareware ?

Programme, die nach den Vorgaben des Autors getestet werden dürfen ohne gleich das Nutzungsrecht an dem Programm erwerben zu müssen (Prüf-vor-Kauf System). Shareware steht unter dem Copyright des Autors, der sich sämtliche Rechte an dem Programm vorbehält. Wollen Sie ein Shareware-Programm

über die Prüfauflagen des Autors hinaus benutzen, so sind Sie verpflichtet,

das Nutzungsrecht an diesem Programm zu erwerben (Registrierung).

### ASP Ombudsmann Statement

"Dieses Programm wurde von einem Mitglied der Association of Shareware Professionals (ASP) geschrieben. ASP setzt sich dafür ein, daß sich Shareware für Sie bewährt. ASP kann helfen, wenn Sie ein Sharewarebezogenes Problem mit einem ASP-Mitglied in direkten Verhandlungen nicht lösen können. Der ASP-Ombudsmann vermittelt bei Konflikten mit ASP-Mitgliedern - er leistet jedoch keine technische Unterstützung für deren Produkte. Schreiben Sie ggf. an ASP Ombudsman, 545 Grover Road, Muskegon, MI 49442-9427, U.S.A., FAX +1-616-788-2765, oder senden Sie eine CompuServe-Nachricht via CompuServe Mail an ASP Ombudsman 70007,3536."

Erklärung der D.S. - Deutschsprachige Shareware Der Anwender kann sich bei Problemen an die Koordinationsstelle wenden. Informationen bei jedem D.S.-Mitglied.

## **Registrierung**

Neue Menüs für Windows 1.43 ist Shareware, keine FreeWare ! Will man Neue Menüs für Windows 1.43 nach einer Testphase von 30 Tagen weiter benutzen, so muß man sich registrieren lassen. Öffnen Sie die Datei REGISTER.WRI für weitere Hinweise zur Registrierung.

Unterschiede zwischen Sharewareversion & registrierter Version

Funktionioll besteht zwischen der Shareware und der Vollversion kein Unterschied. Sie können also alle Funktionen ausführlich testen. Sonstige Unterschiede:

Auf dem Desktop erscheint "Neue Menüs für Windows 1.43 x Tage UNREGISTRIERT". Diese Text können Sie in der registrierten Version nach Ihrem Belieben ändern oder auch ganz löschen.

Nach 30 benutzten Tagen - d.h. **keine** Kalendertage - erscheint beim Starten von Neue Menüs für Windows ein Hinweisdialog, der Sie zum Registrieren auffordert.

Nach 50 benutzten Tagen erscheint auch beim Beenden des Programms ein Hinweisbildschirm.

Nach 60 benutzten Tagen piept der Hinweisbildschirm beim Beenden des Programms.

# **Installation**

Bevor Sie mit der Installation loslegen, lesen Sie bitte erst den Abschnitt **FORMELLES**.

Wenn Sie mit den dort gestellten Bedingungen einverstanden sind, überprüfen Sie, ob

- 1. Sie auf ihrem Computer MS Windows 3.1 oder Windows für Workgroups 3.11 installiert haben (Windows 3.0 oder älter reicht nicht aus)
- 2. auf der Festplatte, auf der Sie Neue Menüs für Windows 1.43 installieren wollen, mindestens noch 2 MB freien Speicherplatz übrig haben.

(Sie können das Programm nicht von einer CD oder anderen schreibgeschützten Laufwerken aus starten!) Zunächst müssen Sie die Datei NMFW14x.ZIP in einem, der Ordnung halber, extra neu erstellten Verzeichnis mit unzip entkomprimieren: z.B.: a:\>mkdir c:\nmfw

a:\>unzip nmfw14xg c:\nmfw

· Wenn Sie Neue Menüs für Windows im Programm-Manager installieren wollen, so geht dies am einfachsten mit der Drag'n Drop-Technik. Öffnen Sie hierzu den Datei-Manager und den Programm-Manager. Ordnen Sie diese beiden Programme so auf Ihrem Bildschirm an, daß beide gut zu sehen sind. Wechseln Sie im Datei-Manager in das neue Verzeichnis, in welches Sie Neue Menüs für Windows kopiert haben. Drücken Sie dann mit der linken Maustaste auf die Datei RRKMENU.EXE und ziehen Sie den Mauszeiger über den Programm-Manager. Lassen Sie über einer der Programm-Gruppen die Maustaste wieder los. In dieser Programm-Gruppe müßte nun ein schwarzer Mauszeiger erscheinen: Das Programm Neue Menüs für Windows. (Sie können auch andere Methoden zur Installation eines Programmes in den Programm-Manager wählen. Ziehen Sie das Windows-Handbuch zu Rate.)

Anmerkung: In der Online-Hilfe gibt es auch ein Kapitel "Das Menü im Netz installieren".

### **Bevor Sie das Programm zum ersten Mal starten, ist sehr empfehlenswert, alle anderen Programme (außer den Programm-Manager) zu beenden. Ansonsten kann Neue Menüs für Windows unter Umständen die Systembibliotheken nicht richtig installieren.**

Danach kann man im Datei-Manager das Programm durch einen Doppelklick auf die Datei RRKMENU.EXE starten.

### **Das Programm installiert sich beim ersten Start selbst.**

Folgende Aktionen werden automatisch vorgenommen:

- Kopieren der Datei RRKMNDLL.DLL in das \windows\system-Verzeichnis. Falls eine ältere Version dieser Datei vorgefunden wird, wird diese überschrieben. Wenn Sie Neue Menüs für Windows deinstallieren wollen, können Sie diese Datei wieder löschen.
- Kopieren der Datei BWCC.DLL und BWCC007.DLL in das \windows\ system-Verzeichnis (Laufzeitbibliotheken für die Dialoge von Borland International). Ältere Versionen dieser Dateien werden überschrieben. Es ist nicht zu empfehlen, bei der Deinstallation von Neue Menüs für Windows diese Dateien zu löschen, da es sein kann, daß diese Dateien noch von anderen Programmen benötigt werden.
- · Durchsuchen des \windows-Verzeichnis nach älteren Versionen der Datei BWCC.DLL. Falls welche gefunden werden, werden diese gelöscht, da sich Kompatibilitätsprobleme ergeben können. Sollten Sie eine während des Startens von Neue Menüs für Windows eine System-Fehlermeldung erhalten, daß eine Datei BWCCxxx.DLL, wobei für xxx der Ländercode, der in der WIN.INI im Abschnitt [intl] sLanguage=xxx (Deutsch=deu) einzusetzen ist, wurde ggf. nicht die aktuelle Datei BWCC.DLL v2.0x gefunden. Sie können diese eigentlich harmlose Fehlermeldung dadurch umgehen, indem sie die Zeile sLanguage auskommentieren.

Ein Eintrag in die WIN.INI wird vorgenommen: [BWCC]

BitmapLibrary=bwcc0007.dll

- · Konvertieren der Gruppen-Informationen des Programm-Managers in die MNU-Datei PROGMAN.MNU
- · Konvertieren der Autostart-Gruppe des Programm-Manager in das

### Untermenü Autostart.

Falls das in dieser Phase der Installation Neue Menüs für Windows einen Fehler meldet, überprüfen Sie, ob die aktuellen Dateien in das Windows-Systemverzeichnis korrekt kopiert wurden. Gehen Sie sicher, daß im Windows-Systemverzeichnis die neuste Version dieser Bibliotheken existieren. Die Version einer .DLL (oder auch .EXE) können Sie dadurch überprüfen, indem Sie im Datei-Manager die entsprechende Datei markieren und dann 'Datei - Eigenschaft' wählen.

### Update von Neue Menüs f. Windows 1.41

Installieren Sie die neue Version erst einmal in einem neuen Verzeichnis. Löschen Sie aber nicht das Verzeichnis, in der Sie die v1.41 installiert haben. Starten Sie die neue Version unverändert, so daß sie automatisch die neuen DLLs richtig installieren kann. Danach können Sie Ihre alte RRKMENU.INI der v1.41 übernehmen. Für die fehlenden Einträge werden sinnvolle Einträge als Standardwerte angenommen. Es ist aber zu empfehlen, die neue ADDONS.MNU zu verwenden.

Schauen Sie in die GSCHCHTE.WRI, falls Sie die neuen Funktionen benutzen wollen und in Ihre Menüstruktur uebernehmen wollen. Danach löschen Sie das Verzeichnis, wo sich die alte Version befindet. **Wichtig:** Nach der Installation der v1.43 kann nicht mit der v1.41 weitergearbeitet werden, da die in das \windows\system Verzeichnis kopierte RRKMNDLL.DLL nicht rückwärtskompatibel ist.

### Update von Neue Menüs f. Windows 1.2

Wollen Sie von der Version 1.2 auf die Version 1.4 updaten, nehmen Sie folgende Schritte vor:

Erstellen Sie sich eine Sicherungskopie Ihrer alten RRKMENU.INI. Erstellen Sie ein neues Verzeichnis für die Version 1.4 und führen Sie dort die RRKMENU.EXE aus, ohne zuvor persönliche Einstellungen in der RRKMENU.INI vorzunehmen. Dies ist wichtig, da ansonsten sich NMfW nicht richtig installieren kann.

Nun können Sie die Untermenüeinträge von Ihrer alten RRKMENU.INI in die neue übertragen. Am schnellsten können Sie das mit dem Texteditor via Kopieren/Einfügen machen. Manipulieren Sie aber folgende Abschnitte nicht direkt:

[Language], [Allgemein], [MenuFont], [MenuTitleFont], [WinClasses], [ShortCuts] und [ProgrammHooks]

Alternativ können Sie Ihre alte RRKMENU.INI zu RRKMENU.MNU umbenennen und mittels des Menüeditors (Menü Setup / Konfiguration) Ihre Untermenüs in die bestehende Menüstruktur einbinden.

**Wichtig:** Nach der Installation der v1.43 kann nicht mit der v1.2 weitergearbeitet werden, da die in das \windows\system Verzeichnis kopierte RRKMNDLL.DLL nicht rückwärtskompatibel ist.

Update von Neue Menüs f. Windows 1.1 oder älter Die INI-Datei von RRKMenü RRKMENU.INI kann leider nicht übernommen werden. Sie können jedoch einzelne Untermenüabschnitte aus ihrer alten INI-Datei in die neue INI-Datei kopieren. Die Internen Befehle (MNU\_...) müssen ggf. angepaßt werden. (Siehe in der Hilfe unter "Interne Befehle")

Änderungen seit der letzten Version

### **Beschreibung der Änderungen** sind in der Datei GSCHCHTE.WRI beschrieben.

### Deinstallation:

Es reicht aus, das ganze Verzeichnis, in dem Sie Neue Menüs für Windows installiert haben, zu löschen.

Neue Menüs für Windows kopiert darüber hinaus die Datei RRKMNDLL.DLL und BWCC\*.DLL in Ihr Windows-System-Verzeichnis. Zumindest die Datei RRKMNDLL.DLL können Sie löschen. Die Dateien BWCC\*.DLL werden u.U. noch von anderen Programmen mitbenutzt. Es ist aus diesem Grunde nicht ratsam diese Dateien zu löschen.

## **Los geht es**

Die Datei RRKMENU.EXE ist das Programm.

Nachdem man Neue Menüs für Windows gestartet hat (per Doppelklick im Dateimanager auf die Datei RRKMENU.EXE oder im Programm-Manger auf den schwarzen Mauszeiger), installiert sich das Menü von alleine und die Programm-Gruppen werden in das Menüformat konvertiert.

Durch das **Drücken der rechten Maustaste** rufen Sie das Menü auf. Falls Sie keine Maus benutzen, drücken Sie die Tasten **Alt und Pause.**

Für eine ausführliche Hilfe, drücken Sie dann im aufgerufenen Menü die F1- Taste, oder wählen Sie im Systemmenü bzw. dem Menü Setup **Info** und **Hilfe**.

- · Klicken Sie mit der linken Maustaste einmal auf den schwarzen Mauszeiger am unteren Bildschirmrand. Es erscheint das Systemmenü. Danach können Sie auf den Menüpunkt **Info** einmal klicken. Daraufhin öffnet sich ein Dialogfenster. In diesem Dialogfenster kann man mit dem Knopf **Hilfe** die Online-Hilfe starten.
- · Oder: Drücken Sie im Desktop-Hintergrund die rechte (bzw. mittlere) Maustaste. Im Menüpunkt **Menü Setup** kann man auch hier den Menüpunkt **Info** benutzen.

Das Menü ist schon etwas voreingerichtet. Hierbei ging ich davon aus, daß ein Laufwerk C:\ vorhanden ist. Wenn dies nicht der Fall sein sollte, müssen Sie ggf. die Menüpunkte an Ihre Verzeichnisse anpassen. Wie das im Einzelnen funktioniert, habe ich ausführlich in der Online-Hilfe beschrieben. Sie können die Menüstruktur und ihre einzelnen Menüpunkte komfortabel mit dem Menüeditor unter **Menü Setup / Konfiguration** an ihre Erfordernisse anpassen.

Allgemeine Einstellungen - wie das Verwenden der Maustaste - können Sie unter **Menü Setup / Konfiguration / Allg. Setup** anpassen.

# **Die Dateien**

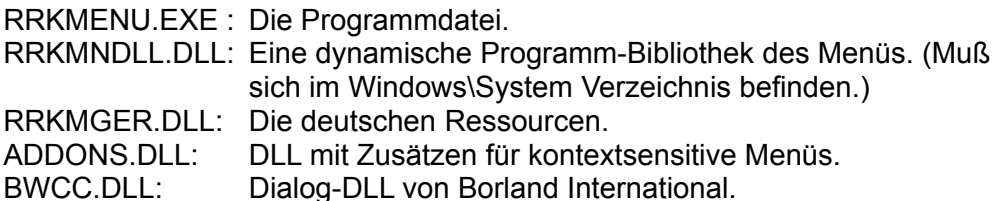

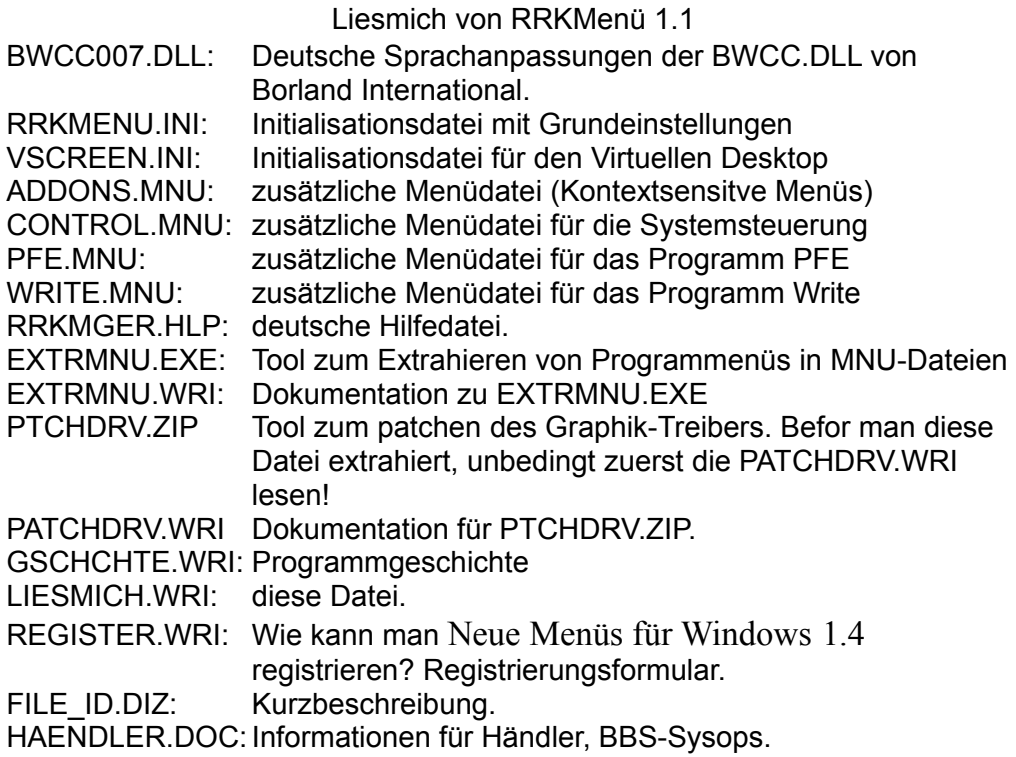

Das Programm erzeugt in seinem Verzeichnis weitere Dateien nach dem Muster RRKDAT.\* und RRKIDX.\*. Außerdem werden die Programmgruppen des Programm-Manager konvertiert und in einer Datei PROGMAN.MNU gespeichert.

## **Bezugsadressen**

Die aktuelle Version von Neue Menüs für Windows 1.43 ist erhältlich bei:

Internet: Englische Version: ftp.cica.indiana.edu:/pub/windows/desktop/nmfw143e.zip garbo.uwasa.fi:/windows/desktop/nmfw143e.zip ftp.uni-koeln.de:/pc/win3/manager/nmfw143e.zip ftp.hrz.uni-kassel.de:/pub/machines/windows/incoming/nmfw143e.zip

Deutsche Version: ftp.hrz.uni-kassel.de:/pub/machines/windows/incoming/nmfw143g.zip ftp.uni-koeln.de:/pc/win3/manager/ nmfw143g.zip

Fido-Net: 2:2437/501 - 2:2437/502 (49-561-5740777, 49-561-573967) nmfw143g.arj CIS: Deutsche Version: GO GERWIN in der Lib Tools nm143g.exe Englische Version: GO WINSHARE in der Lib Program Managers nm143e.exe

Haben Sie keinen Zugang zu einem dieser Netzwerke, fragen Sie Ihren ShareWare-Händler, ob er Neue Menüs für Windows 1.43 anbieten kann. Alle Händler, die Mitglied der DS oder der ASP sind, müßten Neue Menüs für Windows 1.43 in ihrem Angebot haben.

## **Letzte Meldungen**

### **Übrigens...**

Mein spezieller Dank geht diesmal an Christian Mudra, der für mich einen Blick in die Dokumentation geworfen hat. Einige Teile der Dokumentation habe ich jedoch nicht der fürsorglichen Durchsicht Christian überlassen, daher muß ich für eventuelle Rechtschreibfehler in der Dokumentation um Ihre Nachsicht bitten.

Haben Sie Fragen, Kritik oder Anregungen, bin ich unter den oben genannten Adressen jederzeit für Sie ansprechbar.

Ich bedanke mich bei Ihnen für das Testen von Neue Menüs für Windows 1.43

Roger René Kommer